## **PASO A PASO PARA REGISTRARME COMO USUARIO EN MOODLE**

¡Bienvenidos! En el siguiente tutorial vamos a enseñarte como debes registrarte en la Plataforma Moodle de la Facultad de Ciencias Económicas, Jurídicas y Sociales, espacio que usaremos para el intercambio, aprender y comunicarnos. Previamente debes estar preinscripto en alguna de las carreras de la Facultad – Sede Salta.

Para acceder a la plataforma primero debes ingresar en el siguiente link <https://moodleeco.unsa.edu.ar/moodle/login/index.php>

## **1- Registrarse como usuario**

El primer paso para registrarse como usuario en la Plataforma Moodle es llenar el Formulario de Registro, a través del botón **"Crear nueva cuenta".**

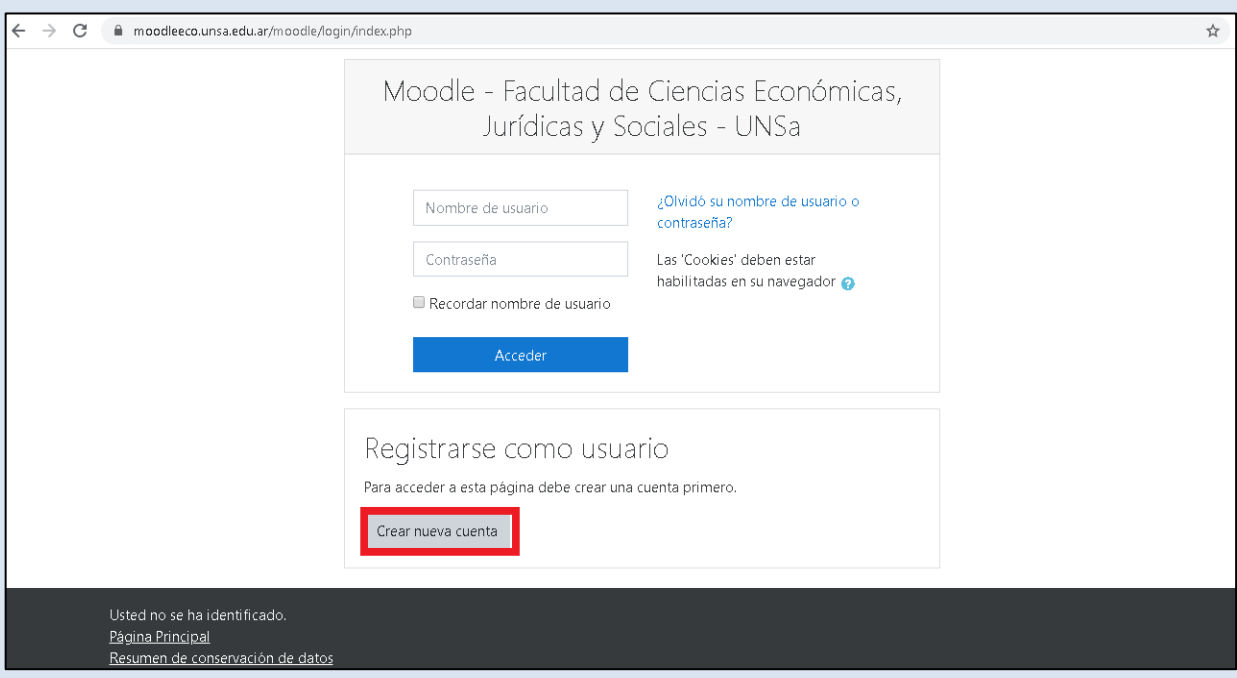

## **2- Formulario de Registro:**

En el formulario de registro debe completar los siguientes datos **(son obligatorios):**

**- Nombre de usuario:** Proponer un nombre de usuario.

**- Contraseña:** Ingresar una contraseña que tenga como mínimo 8 caracteres, de los cuales al menos 1 debe ser número.

**- Dirección de Correo:** Ingresar una dirección de correo real y en funcionamiento, preferentemente la

dirección utilizada en la pre-inscripción.

- **- Nombre:** Ingresar nombre completo.
- **- Apellido:** Ingresar Apellido.
- **- Ciudad:** Ingresar Ciudad.
- **- País:** Ingresar País de procedencia.
- **-** En **Otros Campos** ingresar el número de DNI, sin puntos

Una vez que se completaron todos los campos hacer click en **"crear cuenta".**

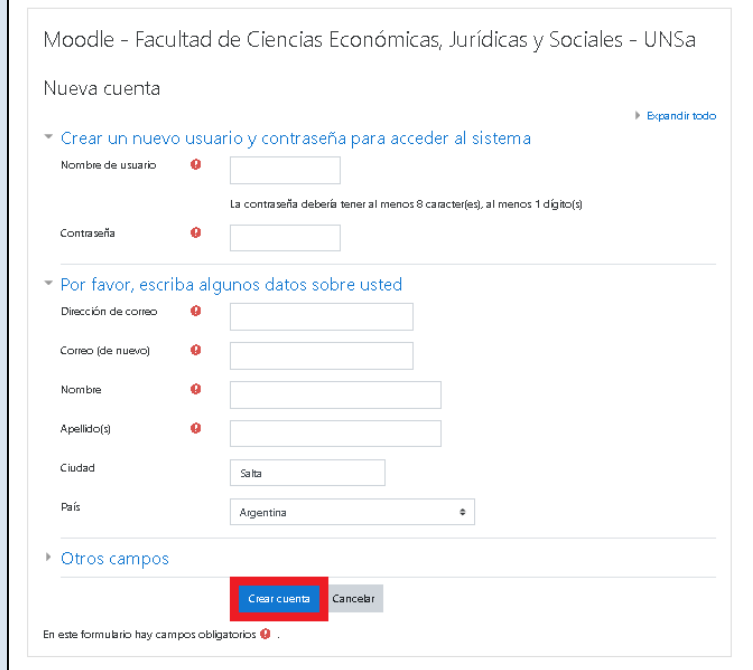

A continuación, se visualizará una ventana que le indicará que se envió un correo a la dirección de correo especificada en el formulario, al validar el correo enviado concluye el proceso de creación de la cuenta.

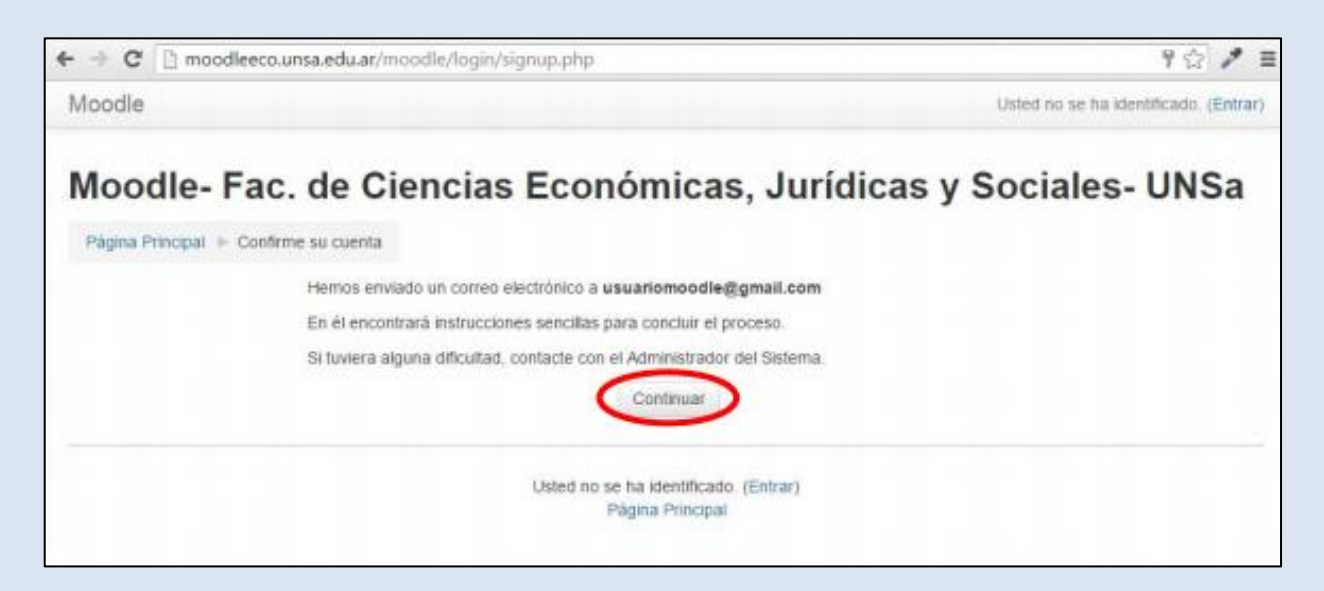

**3- Confirmación de Inscripción:** Ahora solo queda confirmar. Debes acceder a tu correo, allí aparecerá un mail remitido por el administrador de la página que te pedirá hacer la confirmación de la inscripción a través de un link. Debes hacer click en dicho link, esto proporcionará al administrador de la página la confirmación necesaria para tu inscripción efectiva.

**4- Ingreso a la Plataforma Moodle:** Luego de confirmar la inscripción, debes ingresar nuevamente a la siguiente dirección: <https://moodleeco.unsa.edu.ar/moodle/login/index.php>, proporcionar tus datos y click en el botón **"Acceder".**

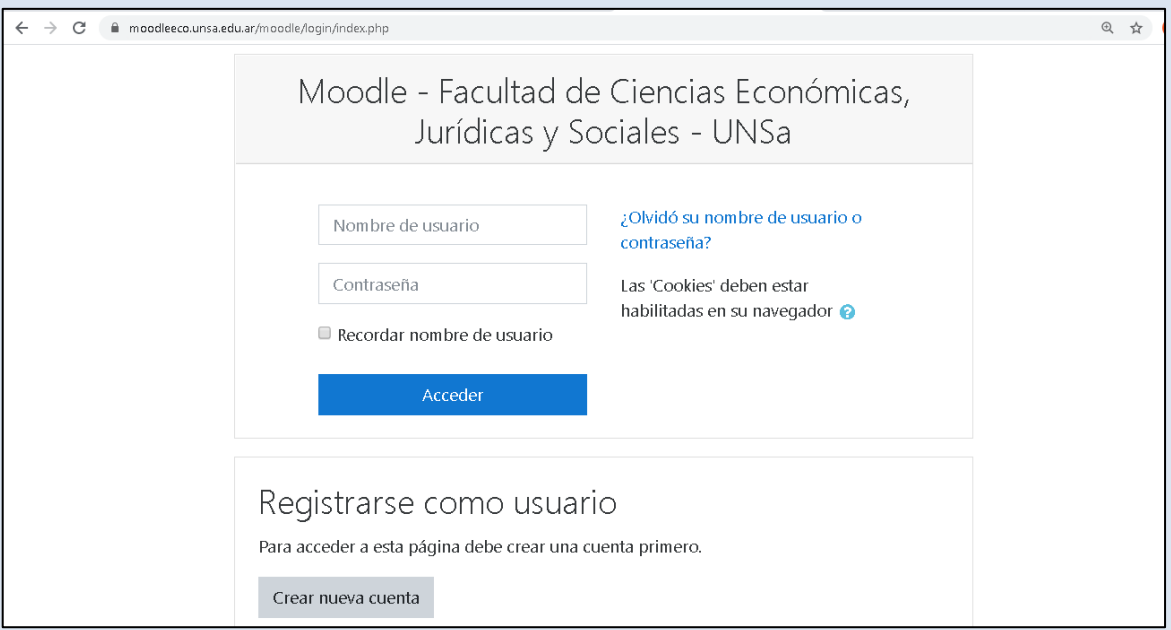

De esta manera ya estarías en condiciones de acceder a la Plataforma Moodle.

Una vez en el espacio deberás matricularte en el curso **"Ciclo de Ingreso Universitario 2023".** 

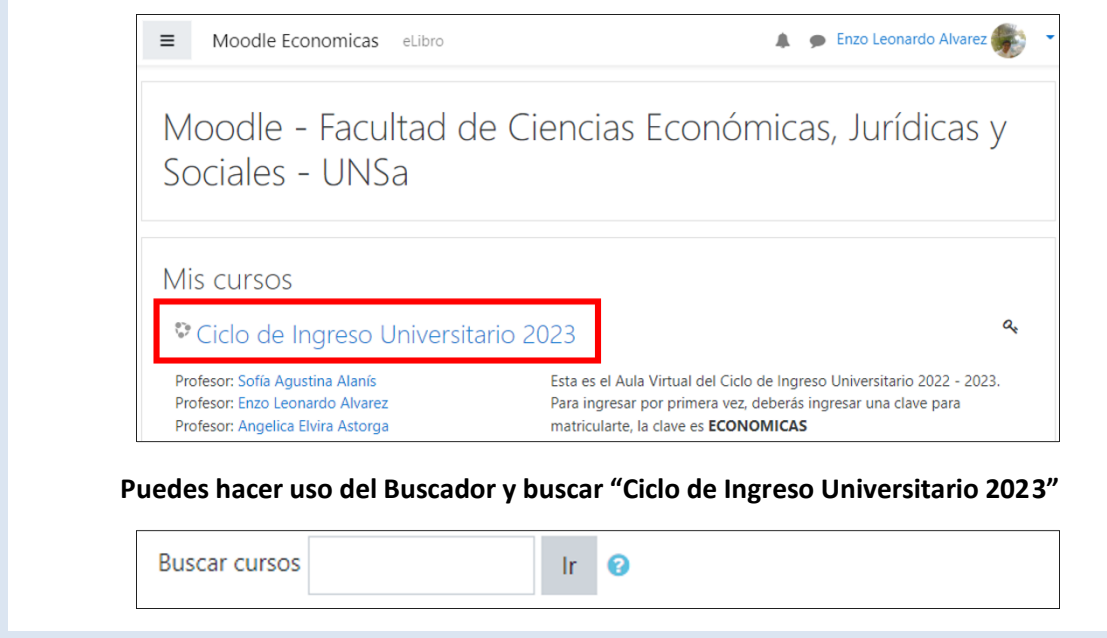

Por única vez te solicitará una **clave de matriculación** la misma es **ECOMOMICAS (mayúscula, sin tilde).** Presiona click en **"Matricularme"**, listo ya puedes disfrutar del espacio.

Ciclo de Ingreso Universitario- CIU 2022 - 2023 Facultad de Ciencias Económicas, Jurídicas y Sociales

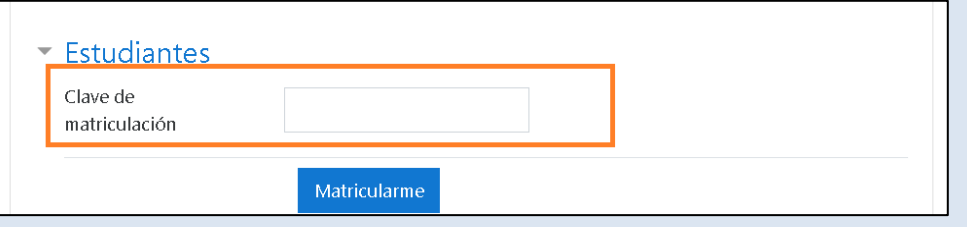

Por cualquier **inconveniente en el proceso de matriculación** envíe un correo electrónico a **[soporteecounsa@gmail.com](mailto:soporteecounsa@gmail.com)** o por WhatsApp al número 0387- 155356565, de lunes a viernes, de 8:00 a 20:00 horas.

Al enviar la consulta identifíquese correctamente, e indique en detalle el inconveniente que se presenta.